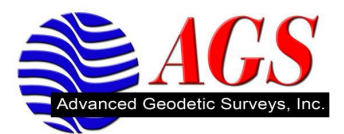

## **Correcting Radio Connection Issues with the 5600 Robot and Survey Controller**

One radio connection problem with Survey Controller and a 5600 Robot is due to the robot being set on a different Radio channel, Station address, and Remote address compared to what is set in Survey Controller. Another radio connection problem is the radio settings in are set incorrectly. To correct this problem follow the steps outlined below.

## **Checking the Radio Settings in Survey Controller.**

- 1. The default Radio Channel, Station address and Remote address in the 5600 Robot is 1, 1, 1. If you feel that these have been changed then go to the section titled Starting a Robotic Survey with Survey Controller from the Instrument.
- 2. Verify that the settings in Survey Controller are correct. Starting from the main menu in Survey Controller tap on Instrument.
- 3. Tap on Radio Settings.

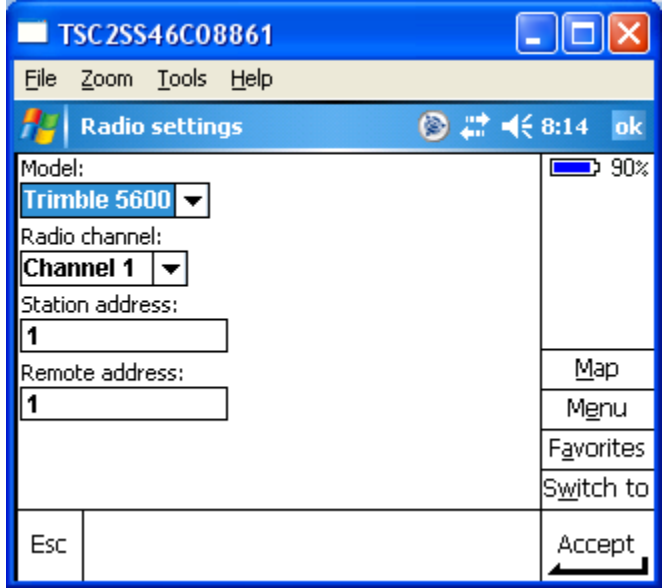

- 4. Verify the model is 5600, the Radio channel is 1, Station address is 1 and Remote address is one.
- 5. Tap Accept.

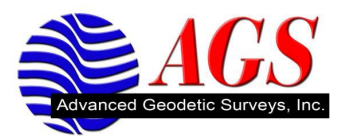

6. Survey Controller should connect to the instrument through the radio. If it does not connect to the instrument proceed to Starting a Robotic Survey with Survey Controller from the Instrument.

## **Starting a Robotic Survey with Survey Controller from the Instrument.**

1. Setup the instrument with the battery pack as shown below.

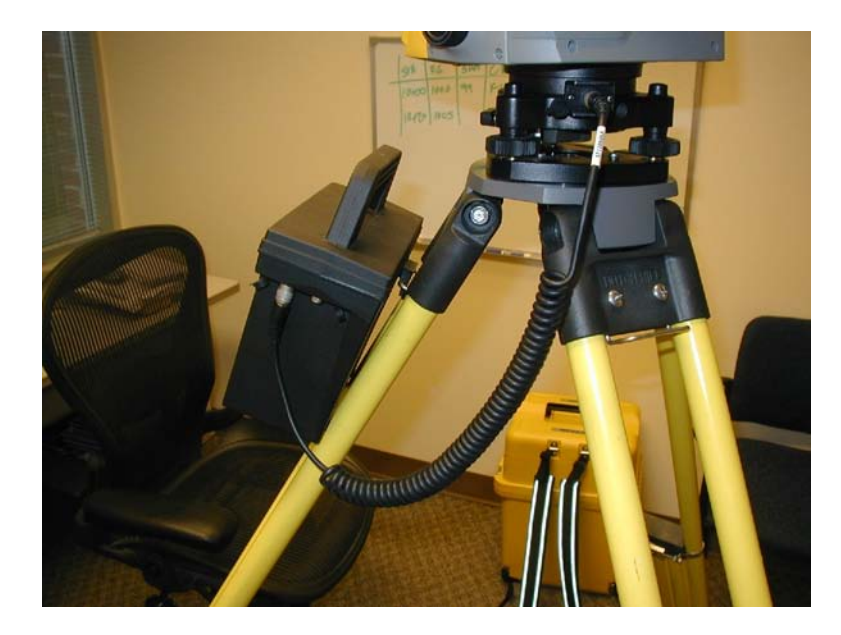

2. Connect the data collector to the battery pack.

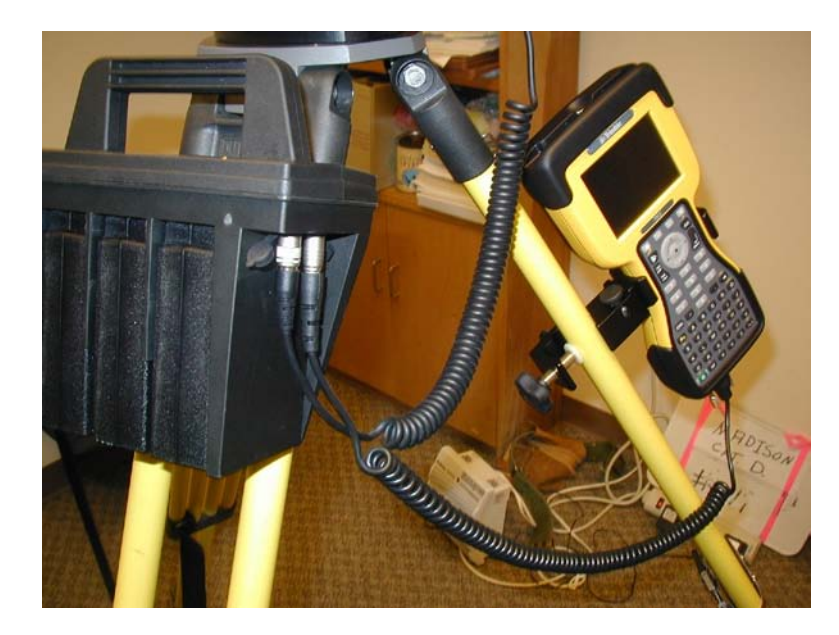

**Note: The data collector cable must be attached to the same side of the battery pack as the power cable.**

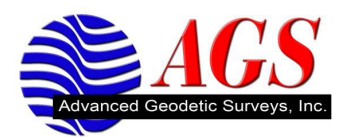

- 3. With all the cables connected to power the instrument and the cables connecting the instrument to the data collector start Survey Controller.
- 4. Survey Controller will turn the instrument on for you. You will hear one beep then two beeps. After the second set of beeps Survey Controller will show you the electronic level screen.

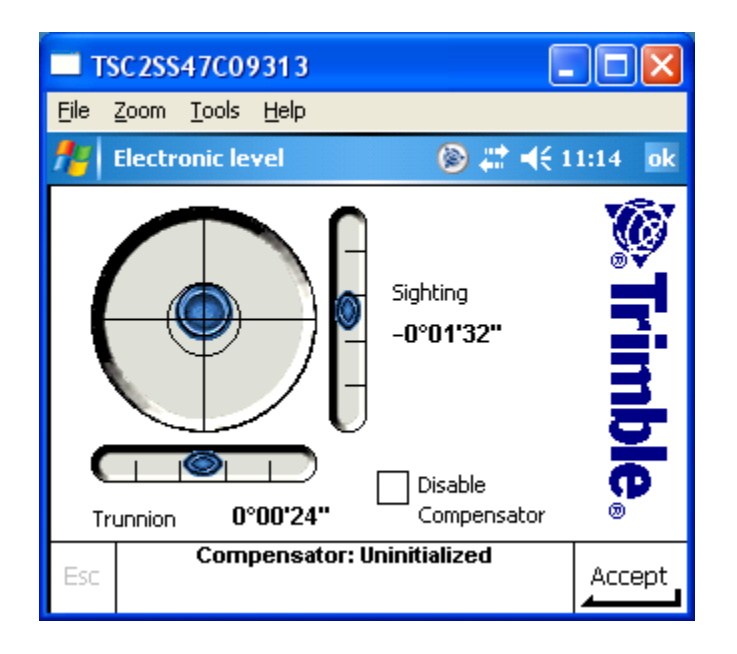

- 5. Use the electronic level to fine level the instrument. Align the instrument with 2 screws on the tribrach and level the trunnion. Use the third screw on the tribrach for leveling the sighting. Level the instrument to within acceptable survey tolerances.
- 6. Tap Accept at the bottom right of the screen to initialize the Compensator.
- 7. The instrument will turn and beep and then turn back to compensate itself. You will see the following screen in Survey Controller.

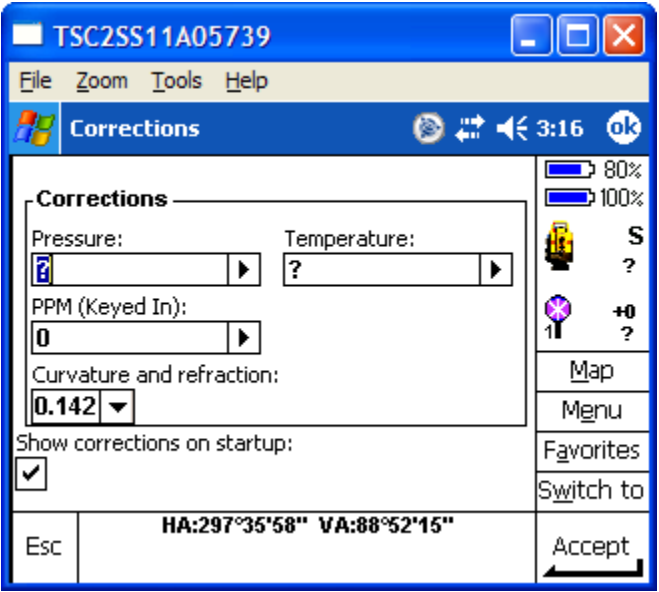

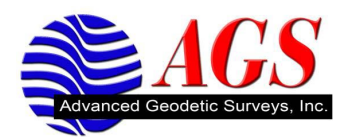

- 8. Enter the Pressure and Temperature and tap on Accept.
- 9. You are taken into Survey Controller Basic.

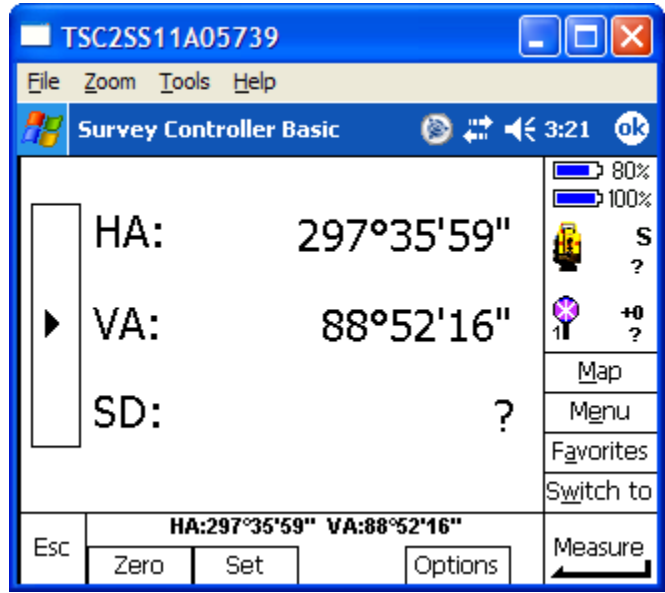

- 10. Tap Esc to return the main menu.
- 11. Tap on Survey and the tap on 5600 3600 survey style.

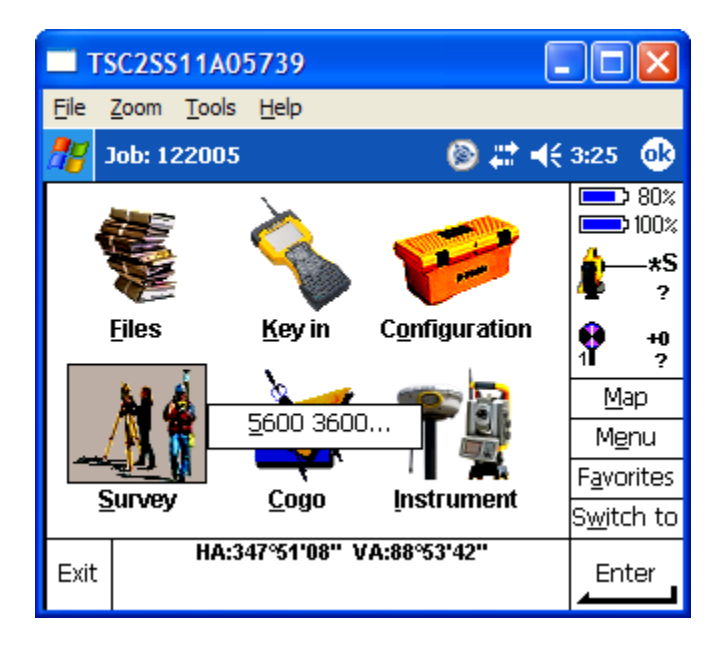

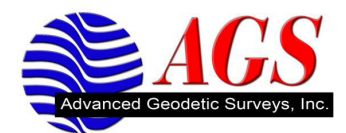

12. Tap on Start robotic.

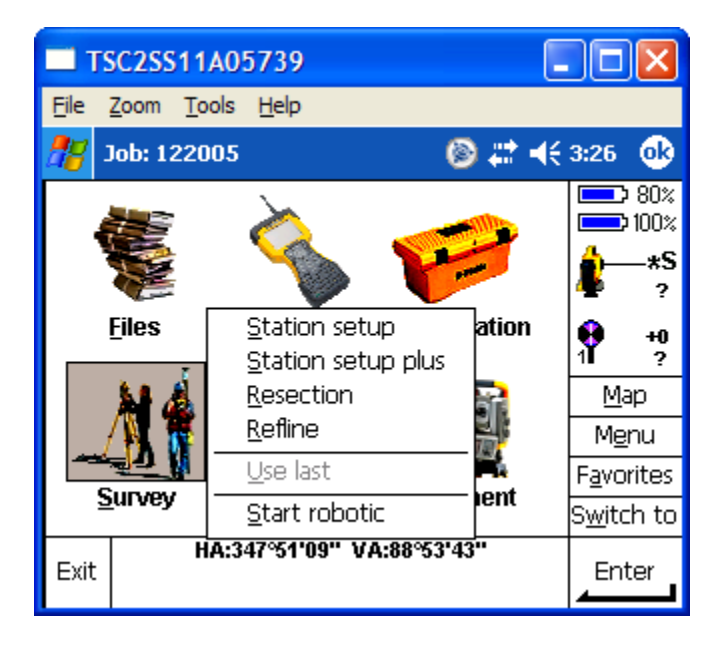

13. Leave the search window at Autocentered and tap on OK.

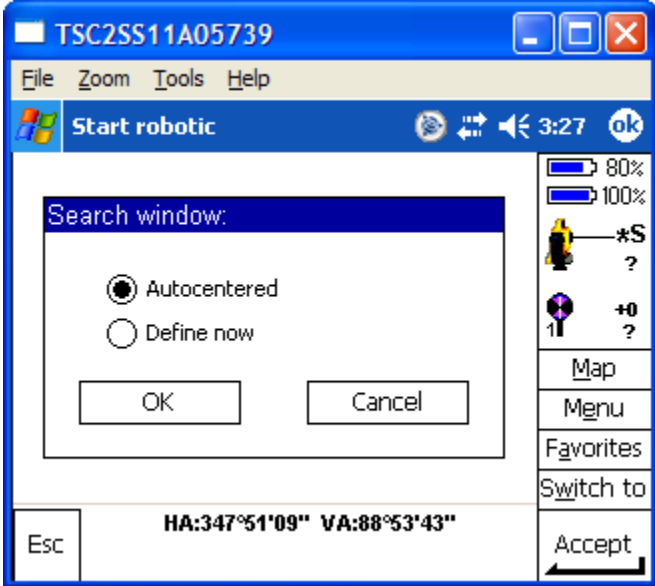

14. Tap on OK.

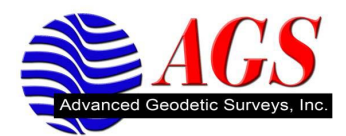

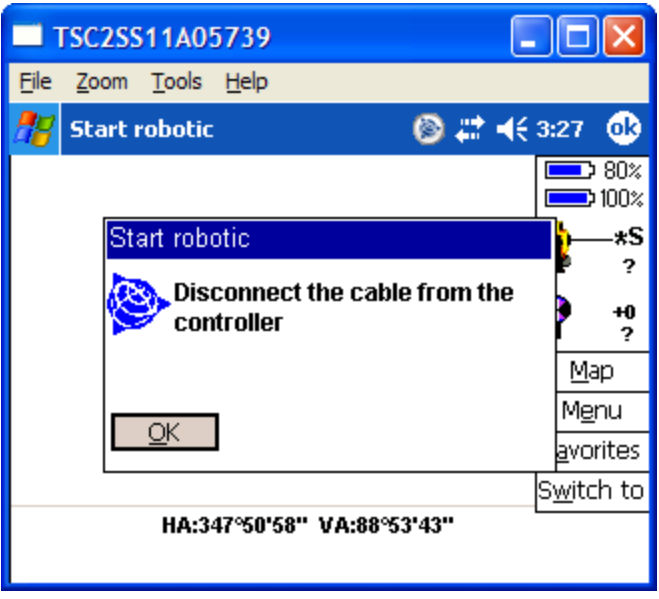

Disconnect the cable from the instrument before tapping on OK.

- 15. Survey Controller has set the Radio channel, Station address, and Remote Address in the instrument based it radio settings.
- 16. Setup your prism pole and connect to the radio.

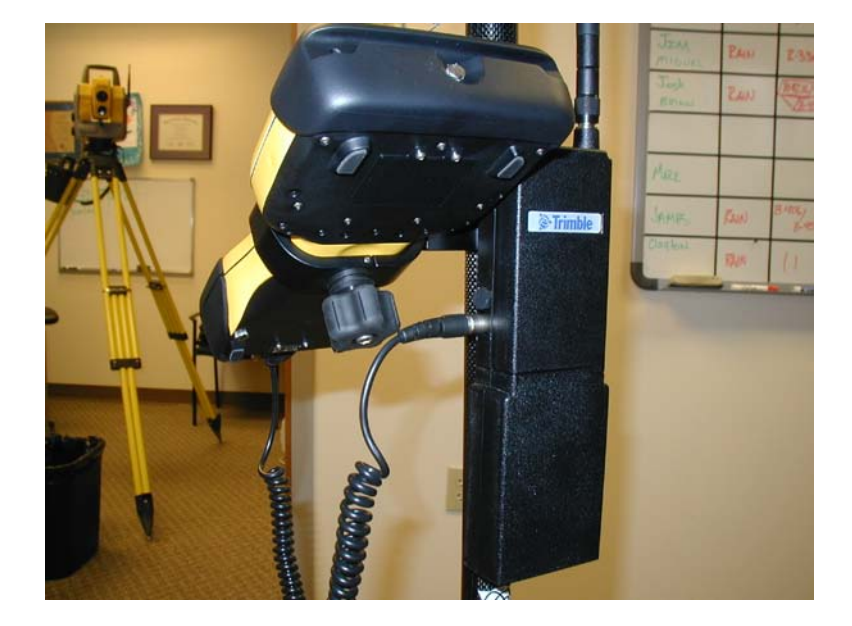

## **Note: Attach the controller cable to the bottom port on the radio.**

- 17. You will hear one beep then two beeps. After the second set of beeps Survey Controller will show you the electronic level screen.
- 18. Verify the instrument is level and tap Accept.
- 19. Use the Joystick controls in Survey Controller to get the instrument to lock onto the prism.
- 20. Perform Station Setup in Survey Controller to start your robotic survey.